<< UG NX7.5 50>>

 $<<$  UG NX7.5 50 >>

13 ISBN 9787122141668

10 ISBN 7122141667

出版时间:2012-9

 $(2012-09)$ 

, tushu007.com

页数:269

PDF

更多资源请访问:http://www.tushu007.com

 $,$  tushu007.com << UG NX7.5 50>>

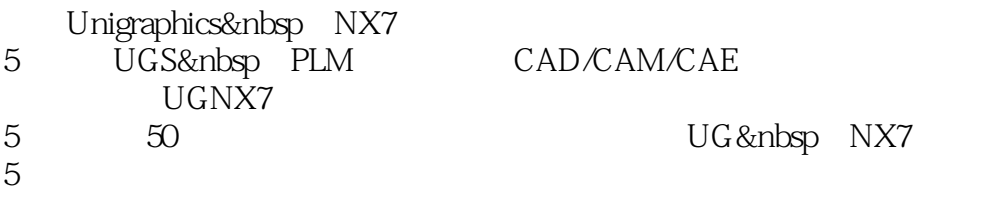

 $50$ to the UG & mbsp NX7<br>5

 $5$ 

 $50$  500

UG & nbsp NX

 $UG$  NX7.5  $50$ 

1 1.1 1 1.1.1 21.1.2 2 1.1.3 5 1.1.4 6 \ex01 1.2 7 1.2.1 7 1.2.2 8 1.2.3  $81.24$  15  $ex021.3$  161.31 161.32  $161.33$  17 1.34  $25$   $\text{ex} \times 1.4$   $\text{251.41}$  $261.42$   $261.43$   $271.44$   $34$   $80\frac{?27}{?}$  $1.5$   $34\,1.51$   $34\,1.52$   $35\,1.53$   $35\,1.54$ 41  $\text{exO5 } 1.6$  42 1.6.1 42 1.6.2 42 1.6.3  $431.64$   $491.7$   $49$  2  $51\,21$   $51\,21.1$  $52\,1.2$   $53\,2.1.3$   $53\,2.2.1$  $54222$   $54223$   $55224$   $63$   $ex07$  $2.3$   $632.31$   $632.32$   $642.33$   $64$  $2.34$  71  $\text{ex}0824$  71.24.1 72.24.2  $72243$   $72244$   $77$   $\text{\textless}\,925$   $77251$  $77252$  78253 78254 86  $\text{\&}1026$  87 2.6.1 87 2.6.2 87  $\text{\&}1127$  $8927.1$   $8927.2$   $8927.3$   $9028$  94 3  $9631$  9631.1 9731.2 9732 97  $32.1$   $97\,3.2.2$   $98$   $\text{ex}12\,3.3$   $100\,3.31$  $100332$   $100333$   $100334$   $103$   $103$   $103$  $104341$   $104342$   $104343$   $104344$  $107$   $\text{ex}1435$   $107351$   $107352$  $108353$   $108354$   $111$   $\text{ex1536}$   $111361$ 111 362 111 363 111 364 115  $\text{ex1637}$  116 3.7.1 116 3.7.2 116 3.7.3 116  $37.4$  120  $\text{ex}1738$  121 3.8.1 121 3.8.2  $121\,383$   $121\,384$   $124$   $\text{ex1839}$   $124\,39.1$  $12539.2$  1253.9.3  $12539.3$   $1253.9.4$   $128$  $\text{ex}19310$   $\text{128}3101$   $\text{128}3102$   $\text{128}3103$ 129 3.10.4 132 3.11 133 4 135 4.1 136 4.1.1  $13641.2$   $13641.3$   $136$   $136$   $137$  $421$  138 4.2.2 138 4.2.3 138 4.2.4 142  $\text{ex21 } 4.3$  142 4.3.1 143 4.3.2 143 4.3.3  $1434.34$   $145$   $\text{ex22 4.4}$   $1464.41$   $1464.42$  $1464.43$   $1464.4.4$   $148$   $\text{ex23.4.5}$  $148451$   $148452$   $148453$   $148454$  $151$   $\text{ex24 4.6}$   $151 4.61$   $152 4.62$   $152 4.63$  $152\,464$   $153$   $\text{ex25}\,47$   $154\,47.1$  $154\,4.7.2$   $154\,4.7.3$   $154\,4.7.4$   $159$   $\text{ex26\,4.8}$  $160481$   $160482$   $160483$   $160484$  $16249$   $163$ …… 5  $164$  6  $178$  7  $214$   $269$ 

 $\overline{\phantom{a}}$ , tushu007.com

版权页: 插图: 【Step5】创建毛坯几何体在操作导航器-几何中,选择"TURNING\_WORKPIECE" Step<br>5  $^{\circ}$  TURN BND"  $\frac{130}{130}$  and  $\frac{130}{130}$  and  $\frac{130}{130}$  and  $\frac{130}{130}$  and  $\frac{130}{130}$  and  $\frac{130}{130}$  and  $\frac{130}{130}$  and  $\frac{130}{130}$  and  $\frac{130}{130}$  and  $\frac{130}{130}$  and  $\frac{130}{130}$  and  $\frac{130}{130}$  and  $\frac{1$  $60$  130 EXTEPS "WE STEP THE STEP SEPS THE ROGRAM "WE "THAT THE STEP THE TACING" THE STEP THE STEP THE STEP THE TACING THE STEP THE STEP THE STEP THE STEP THE STEP THE STEP THE STEP THE STEP THE STEP THE STEP THE STEP THE ST  $\begin{array}{lll} \texttt{FACE\_GROOVE\_L} \\ \texttt{LATHE\_GROOVE} \end{array}$ TURNING\_WORKPIECE  $\frac{44}{100}$ ,  $\frac{44}{100}$  【Step7】设置加工区域在"面加工"对话框中,单击"切削区域"后面的"编辑"按钮,系统将弹出 "切削区域"对话框。  $\frac{u}{1}$  and  $\frac{u}{1}$  and  $\frac{u}{2}$  and  $\frac{u}{2}$  and  $\frac{u}{2}$  and  $\frac{u}{2}$  and  $\frac{u}{2}$  and  $\frac{u}{2}$  and  $\frac{u}{2}$  and  $\frac{u}{2}$  and  $\frac{u}{2}$  and  $\frac{u}{2}$  and  $\frac{u}{2}$  and  $\frac{u}{2}$  and  $\frac{u}{2}$  and  $\frac{u}{2}$  a  $0$ <br>Step8 【Step8】设置切削策略在"切削策略"选项的"策略"下拉列表中选择单向线性切削,完成切削策略 【Step9】设置步距在"步距"选项的"切削深度"下拉菜单中选择"变量平均值",在"最大值"和  $\ddot{a}$  , we can also  $\ddot{a}$  or  $\ddot{b}$   $\ddot{c}$  【Step10】设置附加刀路在"变换模式"下拉列表中选择"根据层",在"清理"下拉列表中选择" Step10 【Step11】设置进刀方式在"面加工"对话框中,单击"非切削移动"按钮,系统弹出"非切削移动 "对话框。 在"进刀"选项卡中,选择"进刀类型"为"圆弧\_自动"选项,在"自动进刀选项"文本框中设置  $\frac{u}{2}$  ,  $\frac{u}{2}$  ,  $\frac{u$ Step12 " " " " " 度"对话框,在输出模式下拉列表中选择RPM模式,勾选"主轴转速"复选框,在其后的文本框中设  $\underset{}}{\text{600}}$  $\alpha$  , and  $\alpha$  are  $\alpha$  and  $\alpha$  are  $\alpha$  and  $\alpha$ 【Step13】生成刀具路径单击"生成"按钮,完成操作。

 $1-99$ 

<< UG NX7.5 50>>

 $UG NX 7.5$  50  $(1\ 1\ )$  $50$  500  $8$  UG  $\,$ 

 $,$  tushu007.com

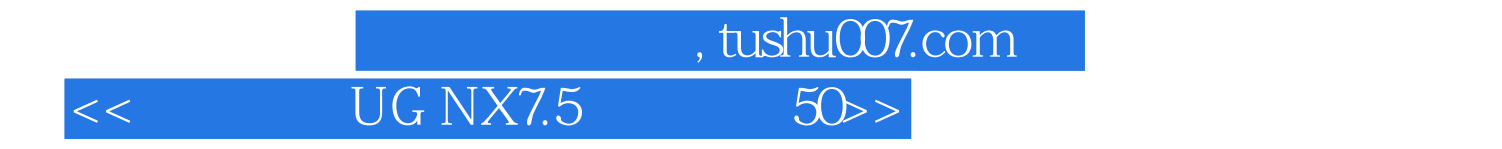

本站所提供下载的PDF图书仅提供预览和简介,请支持正版图书。

更多资源请访问:http://www.tushu007.com